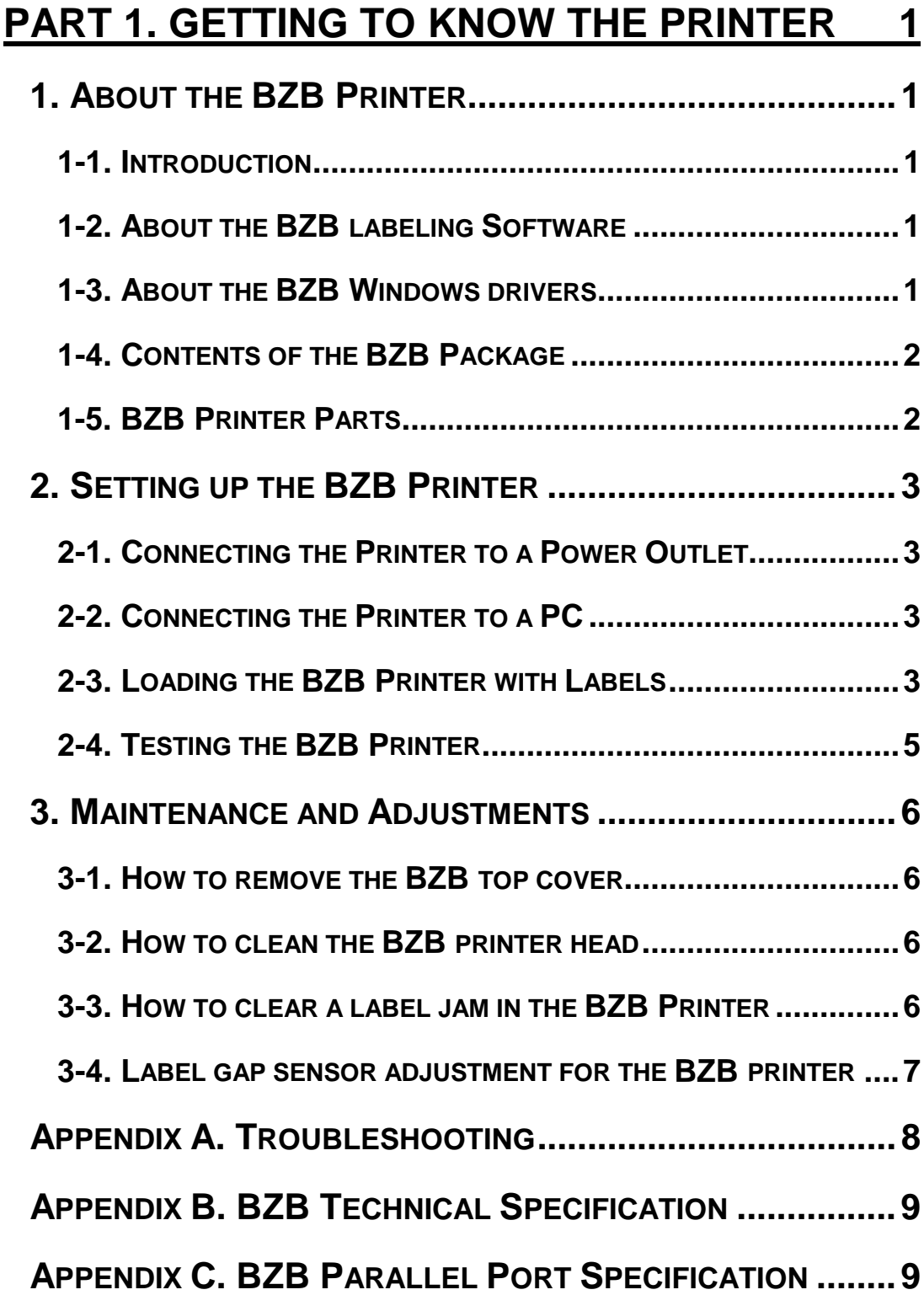

# <span id="page-1-0"></span>**Part 1. Getting to Know the Printer**

## **1. About the BZB Printer**

## **1-1. Introduction**

The BZB label printer is available in two models BZB-2 and BZB-4 the only difference between the two models is the print width. This compact printer will enable you to automate a lot of tasks currently handwritten saving time and giving a more professional image.

The BZB is the easiest way to produce high quality labels for a wide variety of applications, the printer works with direct thermal labels eliminating the need for costly ink, toner and ribbons.

With the power full BZB software provided with every printer you can easily produce the following:

Address Labels Barcode Labels Diskette Labels File Labels Shelf Labels Shipping Labels

….. and many more.

## **1-2. About the BZB labeling Software**

Every BZB label printer is supplied with fully featured labeling software for windows 95, 98 and NT. Features include the following:

- $\triangleright$  Windows software
- $\triangleright$  Easy to use no programming experience required
- True WYSIWYG (What you see is what you get)
- $\triangleright$  Sequential Numbering
- $\triangleright$  Bar codes supported: EAN 8 (add on 2 of 5), EAN13 (add on 2 of 5), Code 39, Code93, Codabar, Code 128, EAN 128, UPC A, UPC E Interleaved 2 of 5.
- ! 2 Dimensional Bar Codes supported: PDF 417, Maxicode.
- $\triangleright$  Variable data, Prompt at print time
- $\triangleright$  Import information from a Database using ODBC link

Adjust print darkness from the software.

## **1-3. About the BZB Windows drivers**

A complete set of windows drivers for windows 3.1,95,98 and NT 4.01 The BZB drives will help you to print from your existing Windows applications.

#### <span id="page-2-0"></span>**1-4. Contents of the BZB Package**

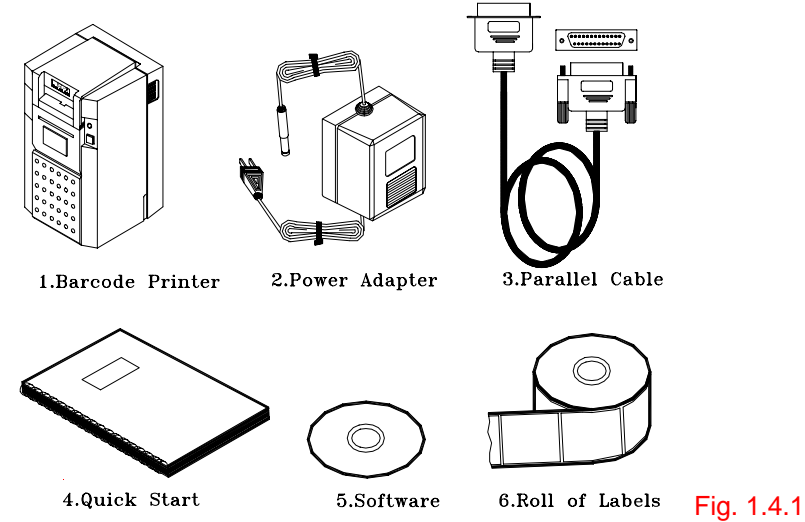

Please check the contents of the packet as attached.

#### **1-5. BZB Printer Parts**

Using the following diagram to familiarize yourself with the features and components of the BZB-2 BZB-4 printer (see figure 1.5.1).

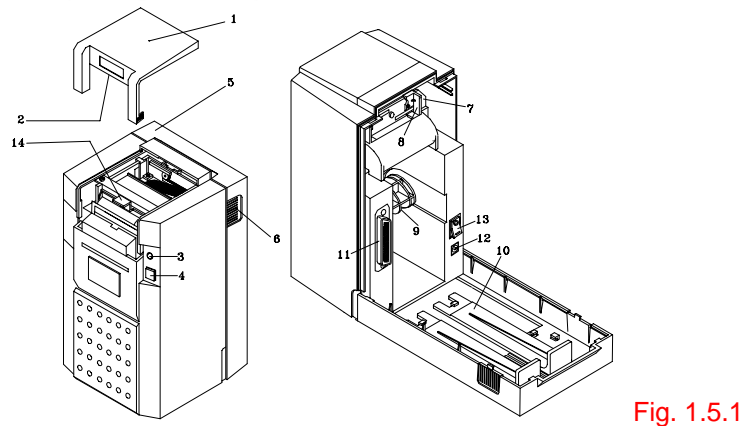

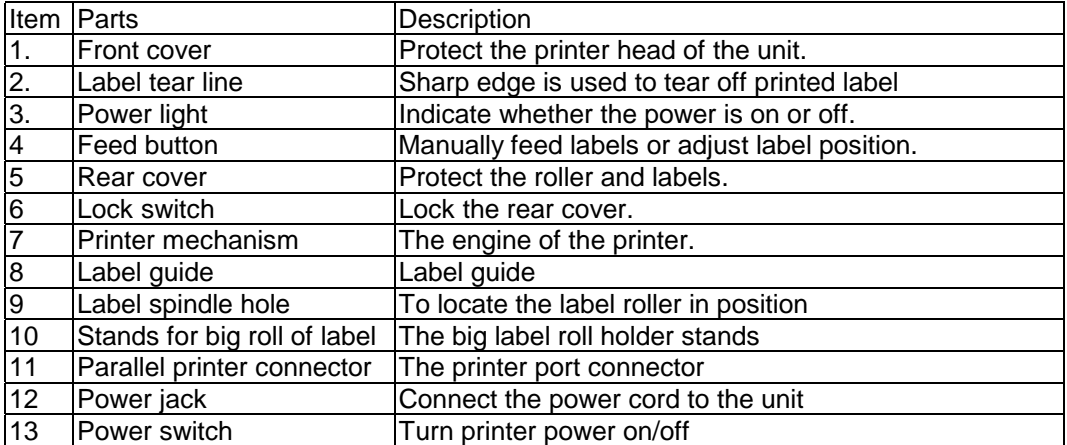

<span id="page-3-0"></span>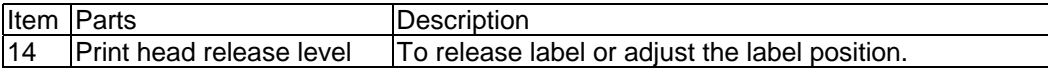

# **2. Setting up the BZB Printer**

#### **2-1. Connecting the Printer to a Power Outlet.**

- 1. Plug the power cord into a power outlet.
- 2. Plug the AC adapter cable into the power jack at the rear of the BZB printer
- 3. Turn the BZB printer on by pressing the power switch.
- 4. The LED on the printer will turn red.
- 5. Proceed to 2-2 Loading your BZB printer with Labels.

#### **2-2. Connecting the Printer to a PC**

- 1. Be sure the printer is powered off.
- 2. Plug the power adapter into the printer power jack.
- 3. Connect the printer to the parallel interface on the PC (with the cable provided)
- 4. Power on. The LED light will be red (no label) or green.

#### **2-3. Loading the BZB Printer with Labels**

#### **Loading small-size label roll**

- 1. Power on.
- 2. Press the two lock switches (part 6) and lift **up** a little to open the rear cover (see figure 2.3.1).

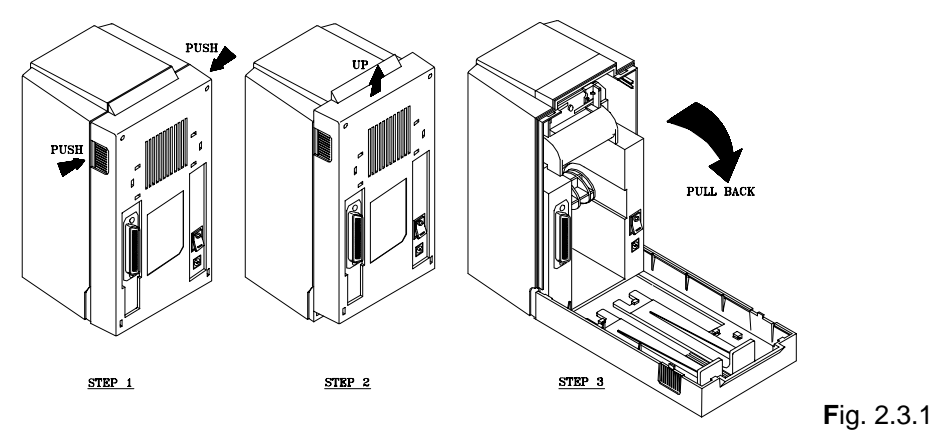

- 3. Insert a small-size label roll onto the core shaft (see figure 2.3.2).
- 4. Place the roll into the groove.
- 5. Insert the edge of labels into the label guide, until the edge is blocked by the printhead.
- 6. Press feed button to drive the label (under the printhead) into the printer.

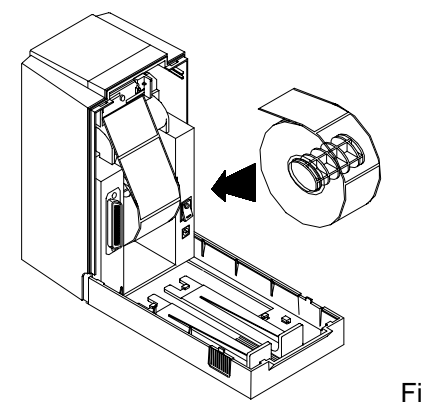

Fig. 2.3.2

#### <span id="page-5-0"></span>**Loading large-size label roll**

- 1. Power on.
- 2. Press the two lock switches (part 6) and lift **up** a little to open the rear cover. (See figure 2.3.1)
- 3. Remove the label roll stands. Vertically place the two stands along the left and right sides Of the rear cover.
- 4. Place the large-size label roll on the stands (see figure 2.3.3).
- 5. Insert the edge of labels into the label guide, until0l the edge is blocked by the printhead.
- 6. Press feed button to drive the label (under the printhead) into the printer.

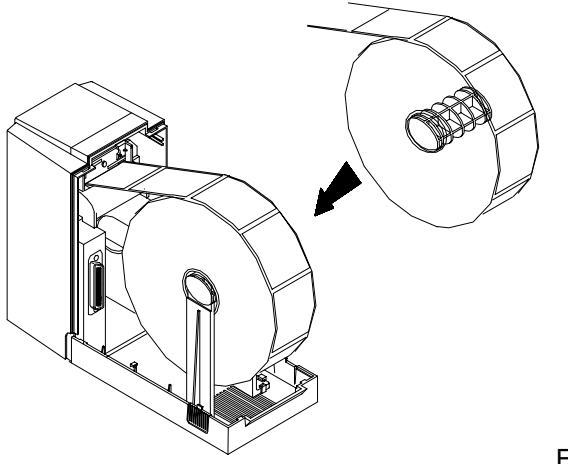

Fig. 2.3.3

#### **2-4. Testing the BZB Printer**

The self-test function helps you check if the printer works normally.

- To start the self-test function; please follow these steps.
- 1. Load the label.(As described in 2-3)
- 2. Power the Printer OFF (Wait 2 seconds)
- 3. Hold down the feed key and Power the Printer ON.
- 4. Release the feed button. Wait a few seconds, the printer will print the self-test.

Note: To Disable the Self-test, please power off the printer at least 2 seconds, than power on again.

# <span id="page-6-0"></span>**3. Maintenance and Adjustments**

### **3-1. How to remove the BZB top cover**

- 1. Face the front side of the printer. Place your thumbs on the top cover and the other fingers on the left and right sides of the printer.
- 2. Gently press down the top cover with your thumbs, and pull it toward you to remove the top cover. (See figure 3.1.1 & 3.1.2)

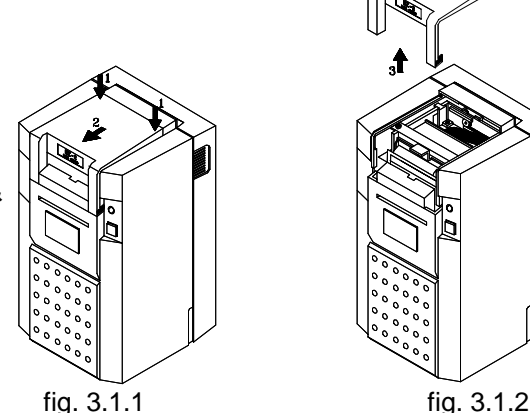

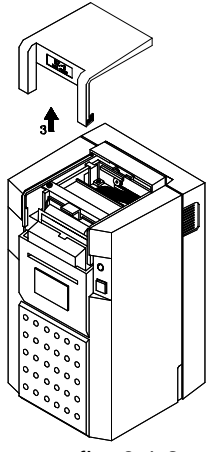

#### **3-2. How to clean the BZB printer head**

- 1. Remove the top cover.
- 2. Press your pointing finger on "A", move out the two plastic fasteners from the retainer, and you can take out the retainer and the print head unit. (see figure 3.2.1)
- 3. Use soft cloth soaked in isopropyl alcohol, to rub off caught labels and cleans the surface. Reinstall the fasteners and retainer.

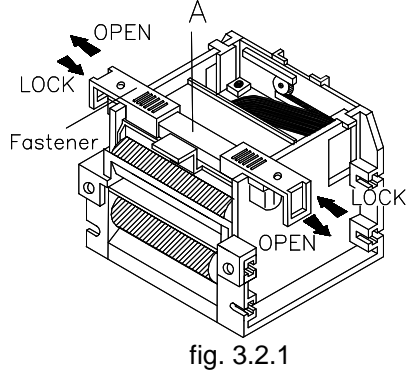

## **3-3. How to clear a label jam in the BZB Printer**

- 1. Power off the printer.
- 2. Remove the top cover and back cover.
- 3. Remove label roll.
- 4. Close the two label guides the way as figure 3.3.1(1).
- 5. Make apart the two retaining clips from the assembly, by gently pressing the clips the direction as figure 3.3.1(2), and afterward by lifting them a little.
- 6. Lift the guide board the direction as figure 3.3.1(3).
- 7. Clean, with alcoholic cloth, the label jam on the bottom of the assembly.
- 8. Reassemble the printer

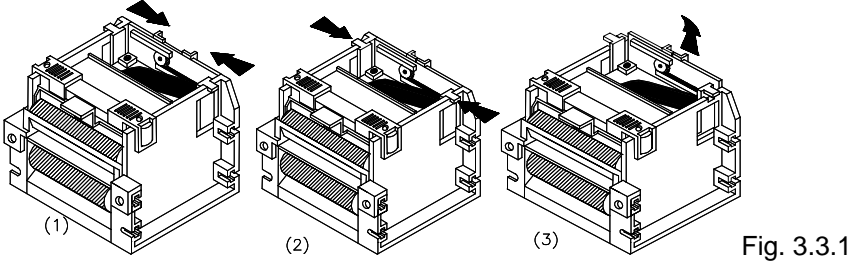

#### <span id="page-7-0"></span>**3-4. Label gap sensor adjustment for the BZB printer**

Due to different quality labels available it may be necessary to make an adjustment to the label gap sensor for detecting the label gap

Any adjustment must be made in well light room.

- 1. Remove top cover.
- 2. The top view shows the circuit board as indicated on figure 3.4.1.The Variable Resistor (VR) can be adjusted the ways either counter-clockwise for lower transmit power (less sensitivity) or clockwise for higher transmit power (higher sensitivity). Each slight adjustment of the VR has to be verified by pressing the feed button at least 7 times.

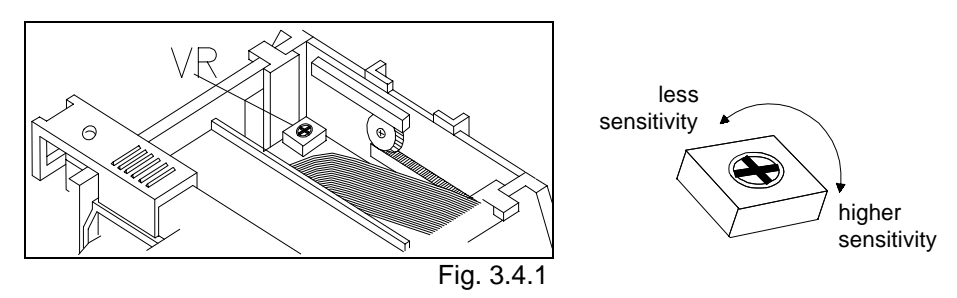

#### **Thermal Labels**

- 1. Remove the label from the backing paper. Load the backing paper under the sensor.
- 2. Slowly adjust the Variable resistor and press the label feed switch successively (at least 7 times), until the LED light turns red.
- 3. Put the label with backing paper under the sensor, and then press feed button a few times. If the LED light turns green, you have finished the adjustment. If the LED light is red, repeat step 2 and 3 until the LED light turns green.

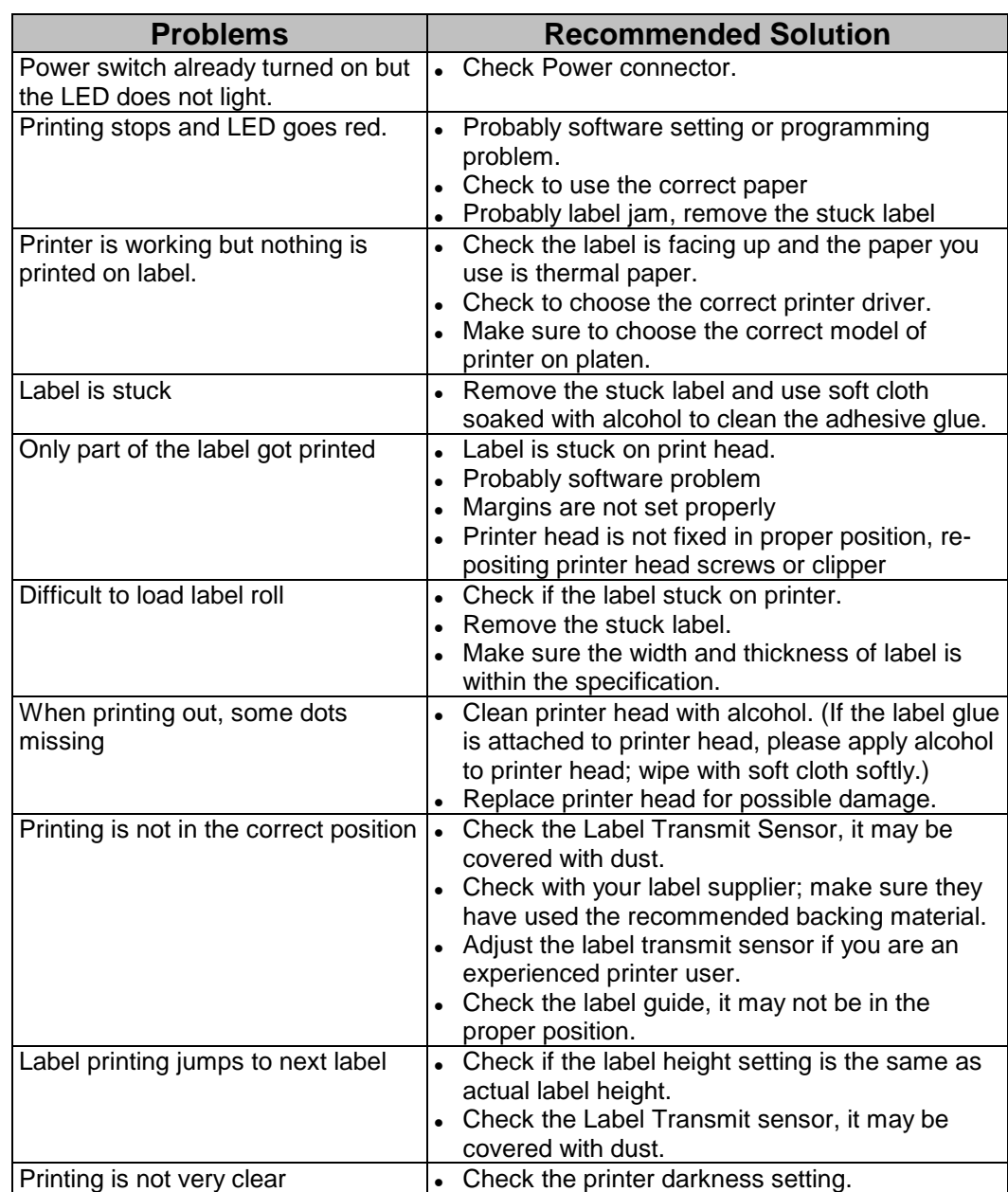

# <span id="page-8-0"></span>**Appendix A. Troubleshooting**

Please call your agent for help if the above information can not help you.

# <span id="page-9-0"></span>**Appendix B. BZB Technical Specification**

#### **Printer model description:**

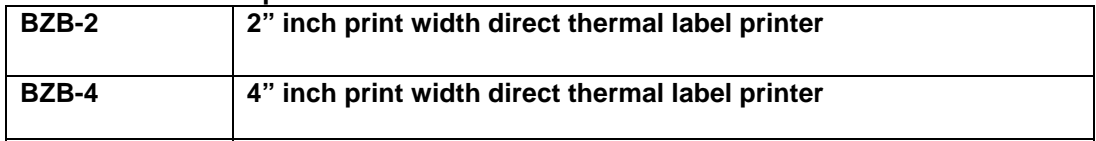

#### **Printer Specifications:**

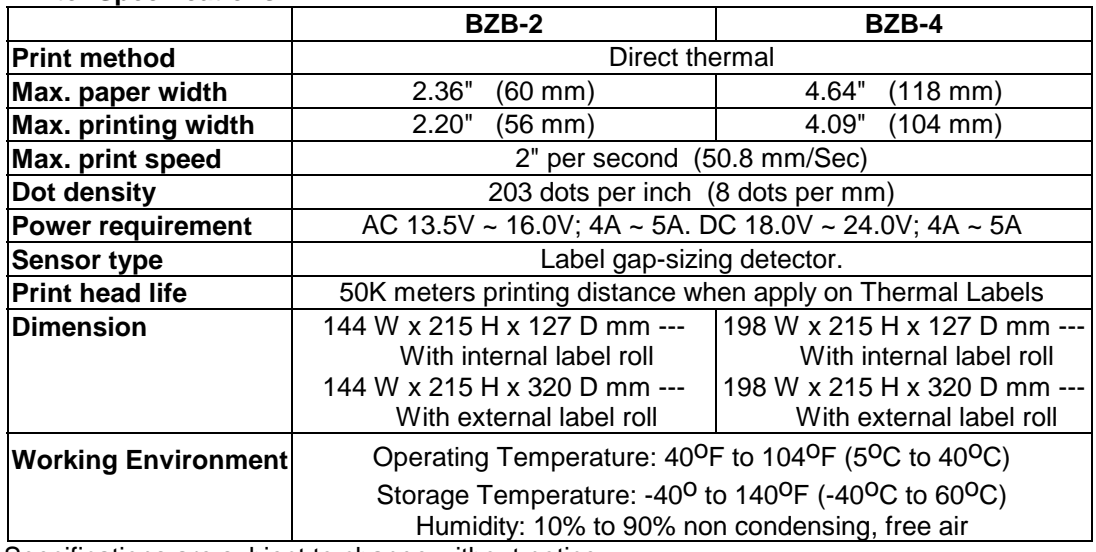

Specifications are subject to change without notice.

# **Appendix C. BZB Parallel Port Specification**

**Handshake : DSTB to printer and BUSY to host.**

**Interface cable : DB25 Male (IBM-PC) 36 position parallel printer cable.**

**Pin out : Tabulated below.**

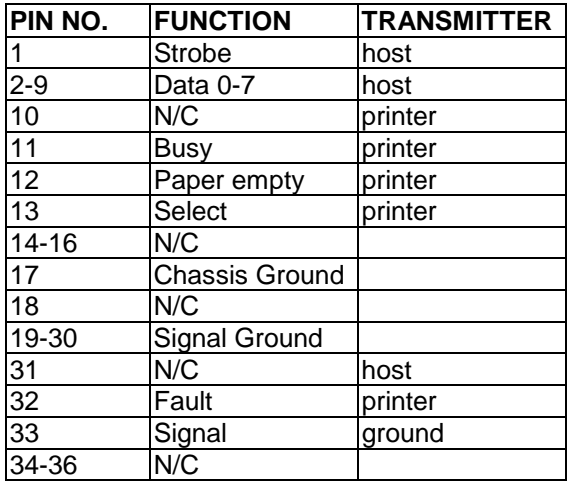